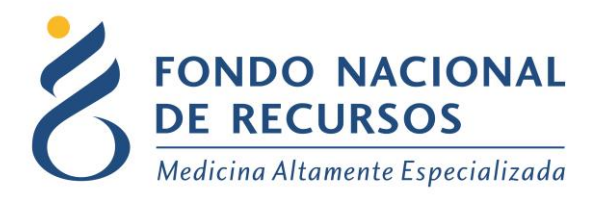

# Recepción de reposición de Clopidogrel

# Manual de Usuario para IMAES

Unidad Informática Abril 2021

**Copyright 2012 © Fondo Nacional de Recursos** - Se permite la distribución y la copia literal de este artículo en su totalidad por cualquier medio, sin paga de derechos, siempre y cuando se conserve la nota de copyright y esta nota de permiso.

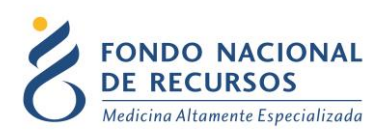

# Índice de contenido

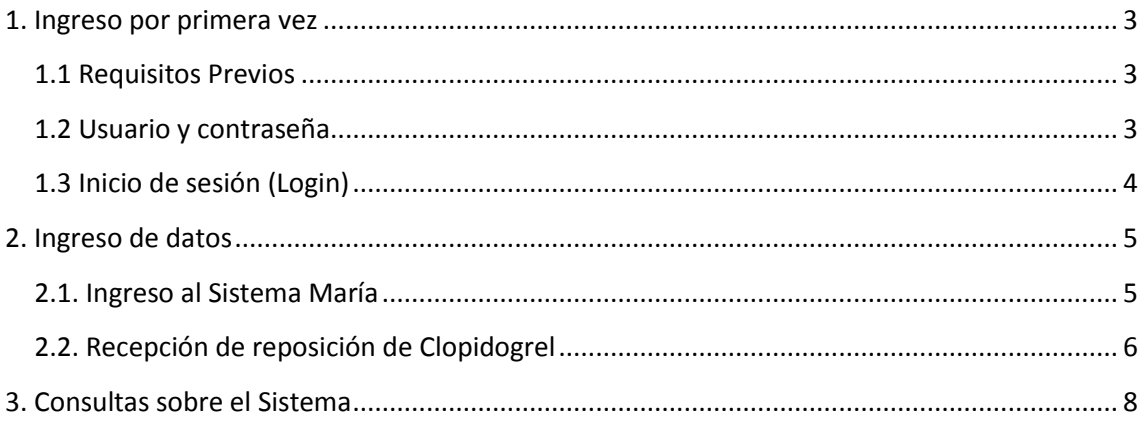

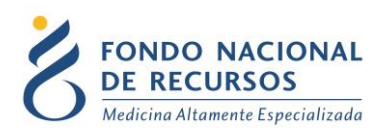

### <span id="page-2-0"></span>**1. Ingreso por primera vez**

#### <span id="page-2-1"></span>**1.1 Requisitos Previos**

Para poder trabajar en el nuevo Sistema de Gestión del FNR deberá tener instalado alguno de los siguientes navegadores: Mozilla Firefox, Opera o Safari, y además tener instalado Java versión 8.

Verifique si tiene instalado alguno de los navegadores mencionados, en caso contrario solicíteselo al departamento de informática de su institución. Puede descargarlos gratuitamente.

#### <span id="page-2-2"></span>**1.2 Usuario y contraseña**

Si usted aún no cuenta con usuario para acceder al sistema del FNR, deberá solicitar al Administrador de su Institución la creación del mismo, con los siguientes permisos**:**

**Rol:**

#### **MARIA\_cardiologico**

**Dependencia:**

#### **imae-"nombre imae"**

Si ya posee un usuario, pero no cuenta con los permisos necesarios, deberá solicitarle al Administrador que le agregue los permisos antes mencionados.

Una vez que su usuario quede creado, recibirá un mail automático desde un destinatario: "no\_responder@fnr.gub.uy", en cuyo asunto dice: "Creación Usuario FNR". En el mismo, se comunicó la denominación que le han dado al usuario y la contraseña que le asignó el sistema.

Para ingresar al Portal debe ir a la web del FNR: [www.fnr.gub.uy.](file://///archivos.fnr.gub.uy/usuarios3/SistemasDeInformacion/Manuales%20Nuevos/Manual%20Sol%20Inicial%20de%20Tratamientos%20por%20Portal/www.fnr.gub.uy) Allí debe clickear el botón **Acceso al Portal**:

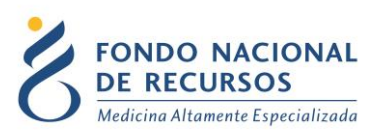

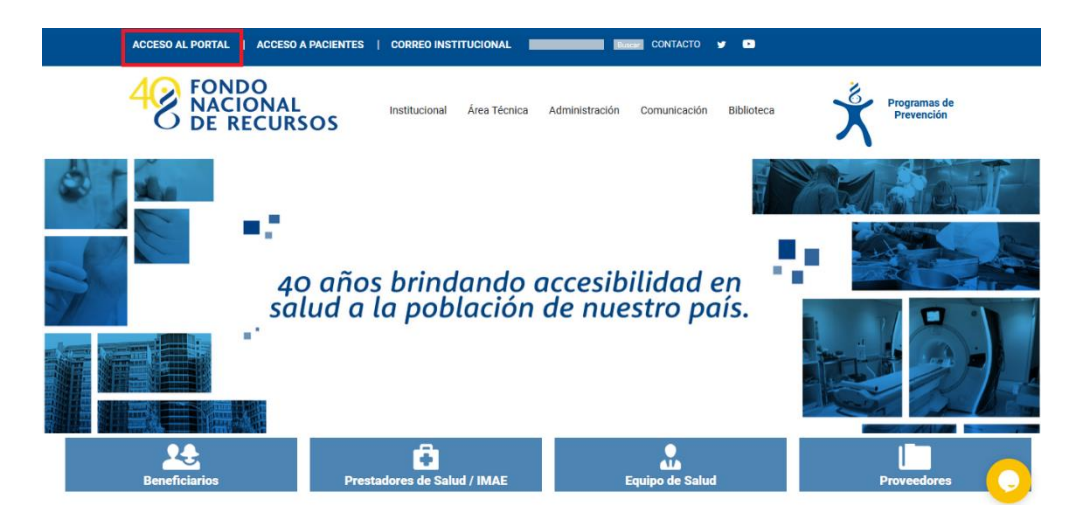

# <span id="page-3-0"></span>**1.3 Inicio de sesión (Login)**

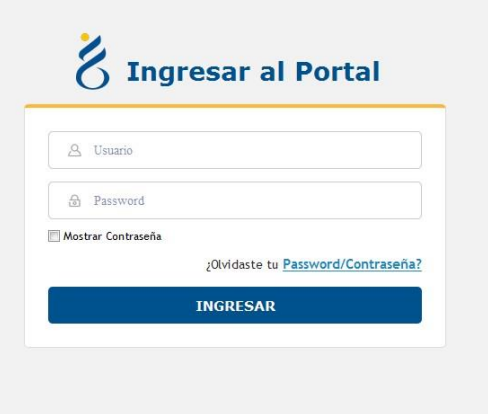

En esta pantalla Ud. debe ingresar su nombre de usuario y su contraseña.

La primera vez que ingrese, por seguridad se le solicitará cambio de contraseña. Luego de realizar el cambio, está en condiciones de comenzar a trabajar en el sistema.

En caso de olvido de contraseña, puede solicitar una nueva desde la opción: **¿Olvidaste tu Password/Contraseña?**

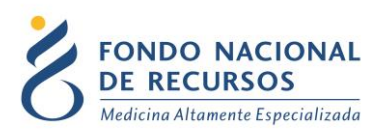

# <span id="page-4-0"></span>**2. Ingreso de datos**

#### <span id="page-4-1"></span>**2.1. Ingreso al Sistema María**

Una vez que ingrese al Portal, deberá ingresar en el Sistema María:

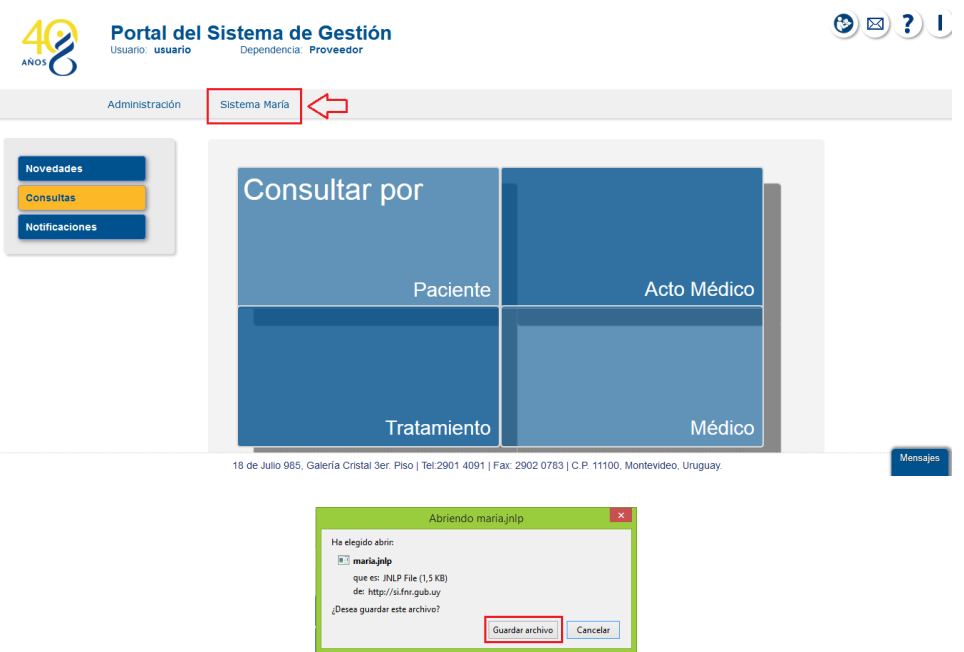

Ingrese en las descargas de su navegador y seleccione el archivo maria.jnlp:

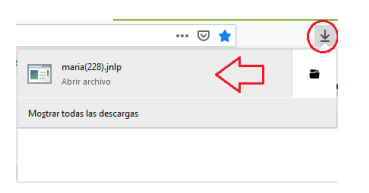

Cuando aparezca el siguiente mensaje haga click en Ejecutar:

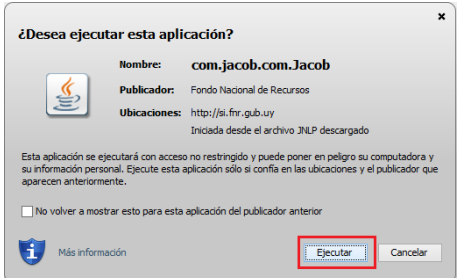

Aparecerá la pantalla principal de la aplicación.

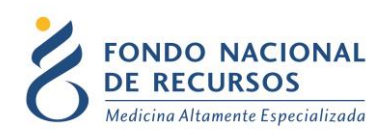

# <span id="page-5-0"></span>**2.2. Recepción de reposición de Clopidogrel**

El 30/04/21 se enviará el primer pedido de reposición al laboratorio a ser entregado en los IMAES.

El IMAE tiene que entregar 5 cajas a cada paciente para cubrir los 3 meses a partir del alta (posteriores al 20/04/2021).

A fin de cada mes se genera automáticamente un pedido de reposición que el laboratorio deberá entregar en el IMAE cardiológico correspondiente de acuerdo a las realizaciones informadas en el mes (con alta posterior al 20/04/2021).

Una vez que el IMAE reciba la reposición, deberá confirmar en el sistema María como se muestra a continuación:

Ingrese desde el Sistema María en:

# *Gestión de Actos – Materiales y Medicación – Recepción Clopidogrel por Reposición*

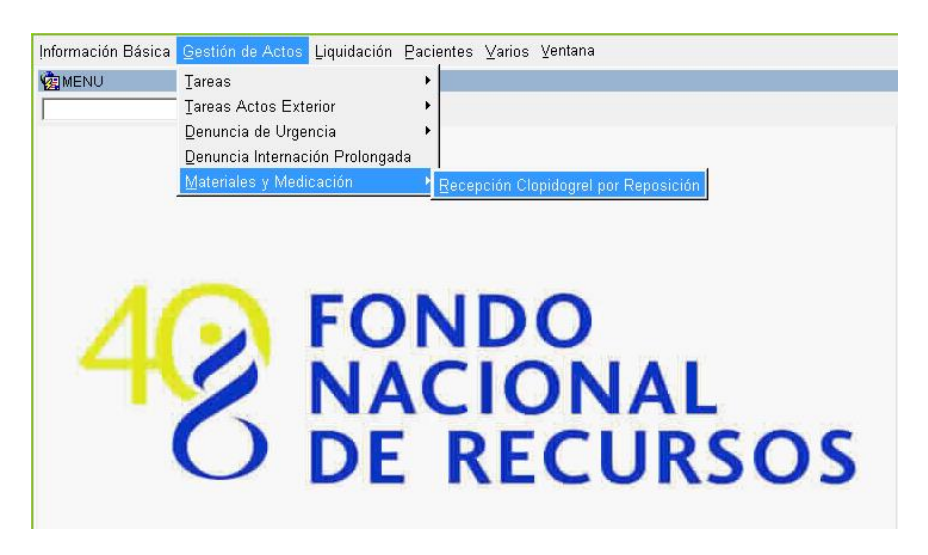

Aparecerá una grilla en blanco, donde deberá presionar el botón "Ejecutar Consulta" desde la barra de herramientas de María para obtener los resultados de los pedidos de reposición enviados al laboratorio y pendientes de confirmación:

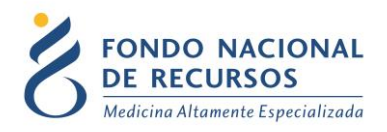

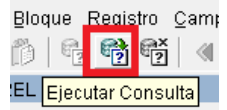

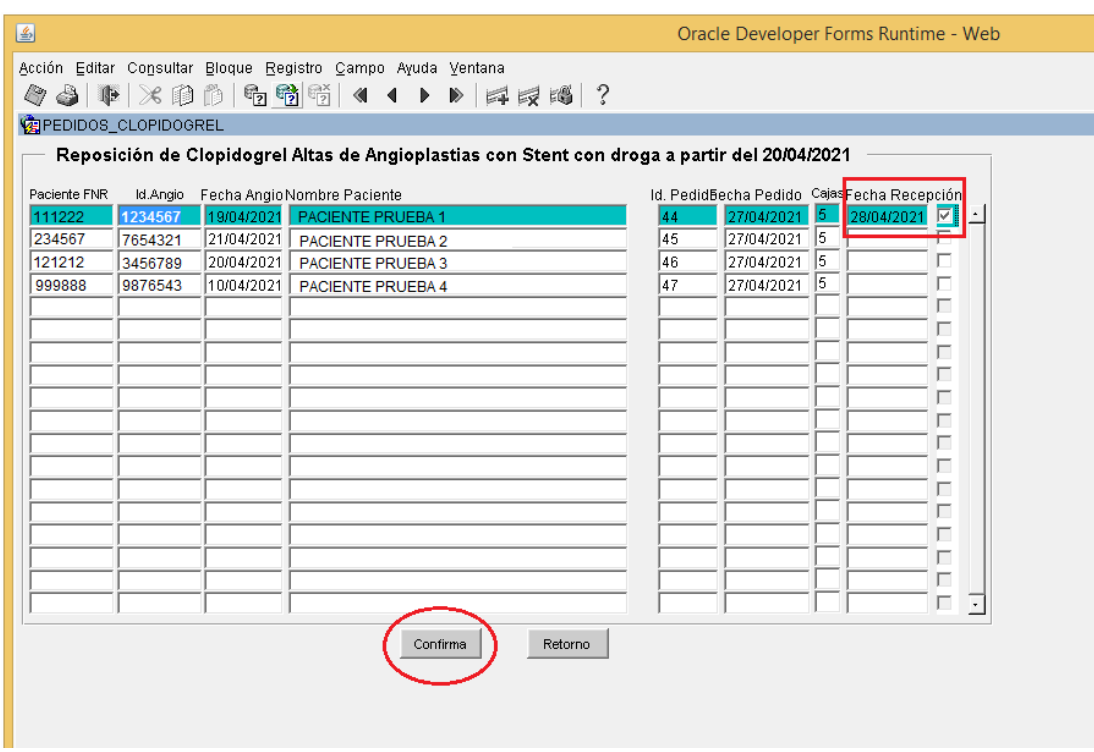

Para confirmar las cajas recibidas debe marcar el checkbox que se encuentra a la derecha de cada autorización de paciente. La fecha de recepción se asignará de forma automática, con la posibilidad de cambiarla.

Una vez marcados los pacientes deseados, haga click en el botón "Confirma".

Aclaración: Se liquidará al laboratorio en función de las confirmaciones de recepción realizadas por parte del IMAE.

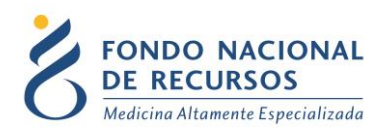

# <span id="page-7-0"></span>**3. Consultas sobre el Sistema**

En caso de que se presente algún error o consulta durante la utilización del sistema, solicitamos que se comunique con nosotros. Para esto, haga clic en el botón Consultas a Informática Que se encuentra en la parte superior derecha de la pantalla.

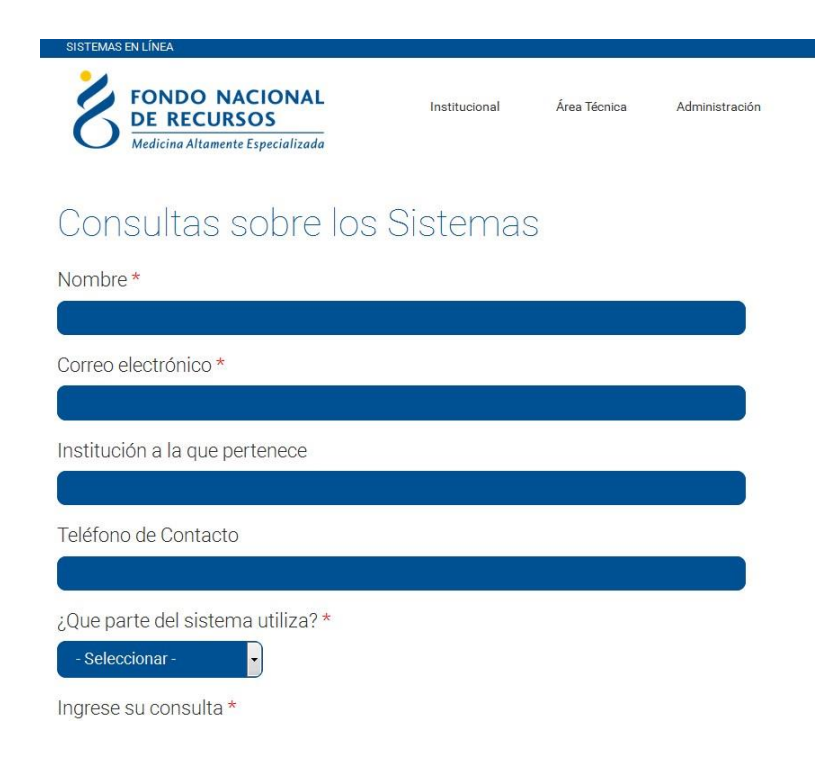

También puede comunicarse por el 2901.40.91 interno 8 o vía e-mail a: [atencionalusuario@fnr.gub.uy](mailto:atencionalusuario@fnr.gub.uy)